# 障害者就業支援課電子受付システム 職場体験実習面談会の予約方法のご案内

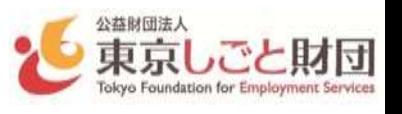

## **<支援機関向け>**

#### 面談会開催案内を受け取りたい場合 ※操作手順詳細は、「操作マニュアルP19 またはP27」参照

「障害者就業支援課」ホームページより電子受付システムに支援機関登録している アカウント(メールアドレス)に、面談会開催案内をメール配信でお知らせします。

- ➡ マイページの「支援機関情報関連メニュー」から、 「今後の面談会案内などのお知らせ」にチェック☑を入れて登録してください。
- 電子受付システム 支援機関向け操作マニュアルURL: https://www.sssj.tokyo/mypage/manual/operating\_manual.pdf

### 面談会参加企業情報の確認方法 ※ ※操作手順詳細は、「操作マニュアルP13」参照

面談会に参加する「参加企業一覧」及び「参加企業情報」を閲覧、パソコンにダウンロード することが可能です。(面談会開催案内のお知らせ配信後から一定の期間表示されます。)

➡ マイページのダッシュボードに、「実習面談会に関するお知らせ」の 「開催予定の面談会」に表示される「企業情報一覧」及び「参加企業情報」をクリックする とExcel(読み取り専用)ファイルを閲覧、ダウンロードできます。

## ■実習面談会に関するお知らせ

面談会開催のお知らせの配信後、マイページのダッシュボードに以下のように表示されます。

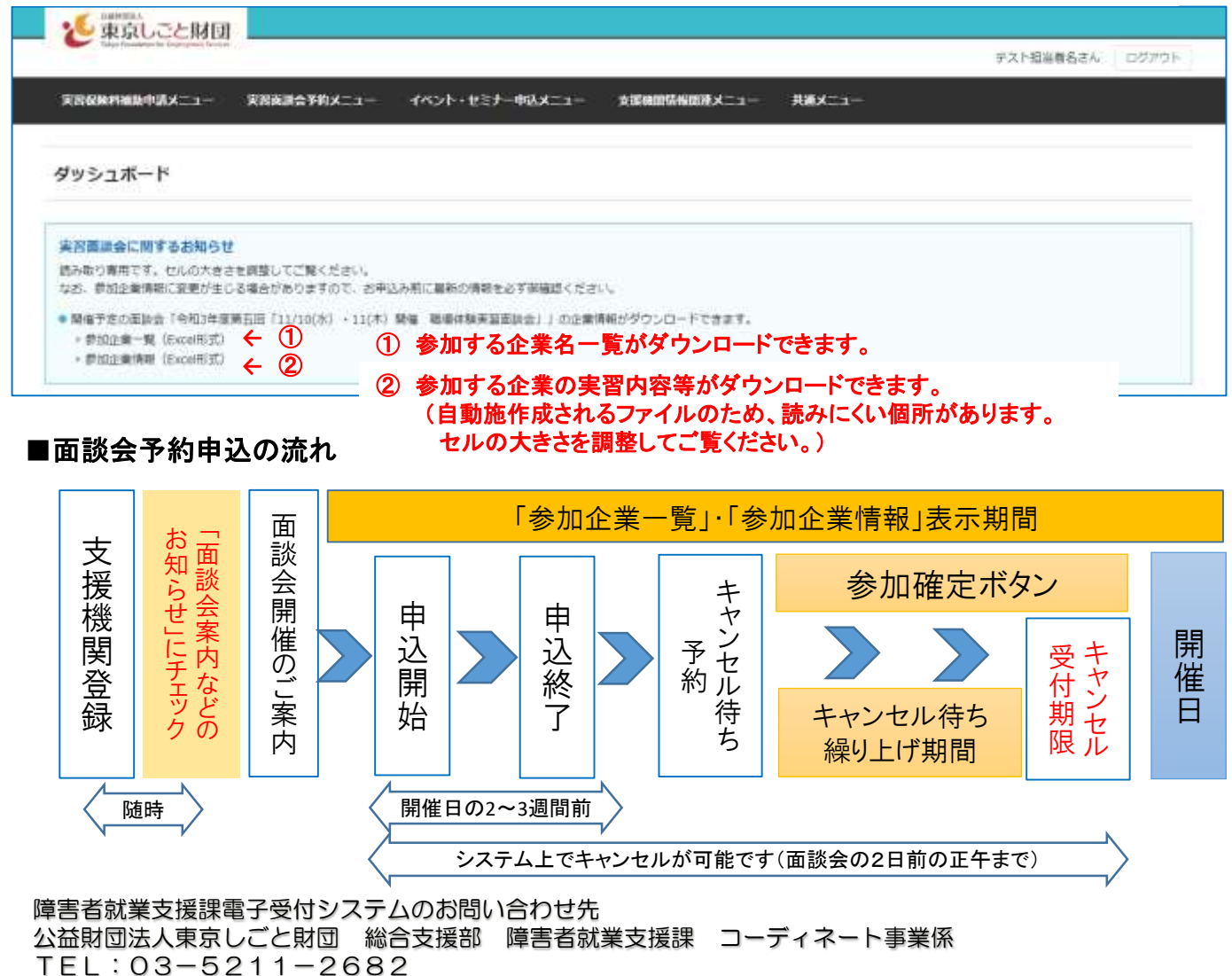

障害者就業支援課電子受付システム 職場体験実習面談会の予約方法のご案内

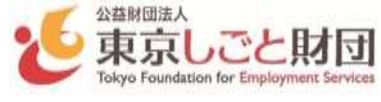

**<予約方法>** ※操作手順詳細は、電子受付システムログインページの「操作マニュアル」参照

#### 最初に

電子受付システムで新規登録(支援機関登録)をしてください。 登録時には 「今後の面談会案内などのお知らせ」にチェック☑を入れてください。

#### 参加求人情報の閲覧

面談会開催情報の配信後、

マイページのダッシュボードから「参加企業一覧」「参加企業情報」がダウンロード可能になります。

#### 面談会参加申し込み

- 1.面談会申込開始時刻になると、面談会選択画面に申込可能な面談会が表示されます。
- 2.面談会を選択して内容を確認後、画面下部の「面談会時間枠選択へ進む」ボタンをクリックします。
- 3. 「○」の表示の箇所が予約可能な面談枠です。(別図:予約枠選択画面) 希望する企業と面談時間が間違いないか確認の上、「○」ボタンを押してください。 予約入力画面へ遷移します。
- 4.予約内容を入力後、「この内容で予約申込を行う」ボタンを押して予約申込完了です。 申込完了の通知が、登録されたメールアドレスに自動送信されます。
- 5.面談会開催日1週間前に参加を確認する「参加予定の実習面談会のお知らせ」メールが 自動送信されます。「参加確定」ボタンを押して参加の確定操作を行ってください。 ※「参加確定」ボタンを押さなくても キャンセルにはなりませんので 注意してください。 (連絡なしのキャンセルの場合 次回面談会から参加をお断りする場合があります。)

#### ★予約入力の注意

- ・ 予約申込は先着順に受け付けます。
- ・ 予約内容の入力開始から30分を経過しても予約申込完了されていない場合は、 申込無効となります。始めから予約しなおしてください。
- 申込期間中は、空き枠に予約可能です。

#### ★キャンセルについて

・ システムからのキャンセル操作可能です。なお、「キャンセル受付期限(面談会の2日前の正午)」 以降あるいは「参加確定」後に、 やむを得ずキャンセルする場合は、 東京しごと財団へ直接お電話ください。 /別网:圣幼执選担面需>

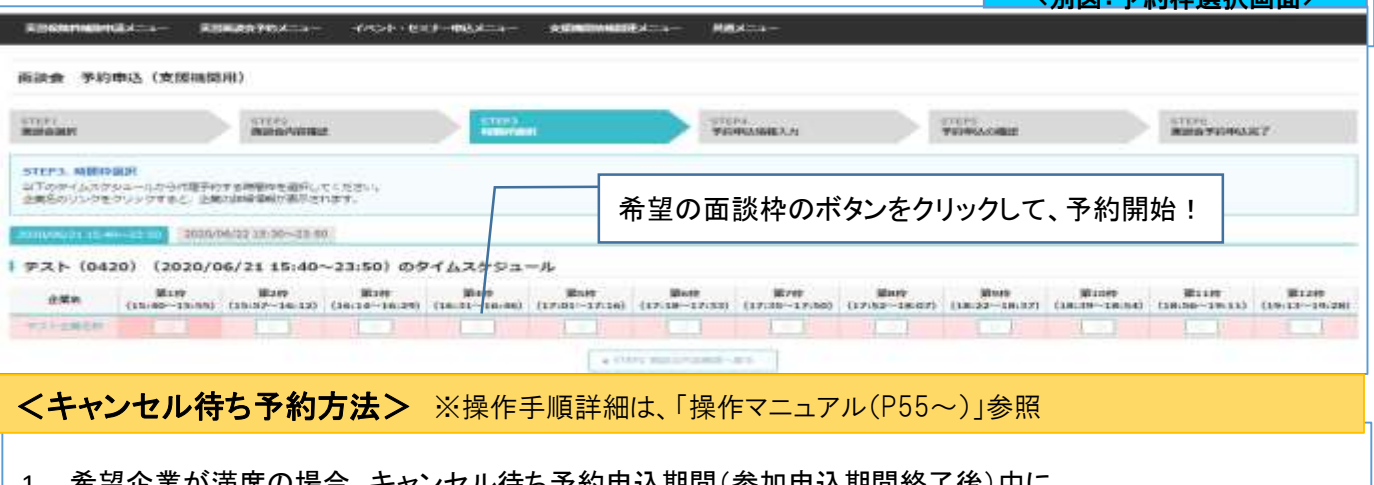

- 1. 希望企業が満席の場合、キャンセル待ち予約申込期間(参加申込期間終了後)中に、 キャンセル待ち予約申込を行えます。
- 2. キャンセル待ち予約をされた方には、空き枠が発生した場合、面談会開催日2日前までに、東京しごと財団から ご連絡いたします。 参加の意思を確認後、東京しごと財団が繰り上げ予約の操作を行い、予約完了メールが送信されます。

障害者就業支援課電子受付システムのお問い合わせ先 公益財団法人東京しごと財団 総合支援部 障害者就業支援課コーディネート事業係 TEL:03-5211-2682